# **WordFinder for Windows**

# **Manual**

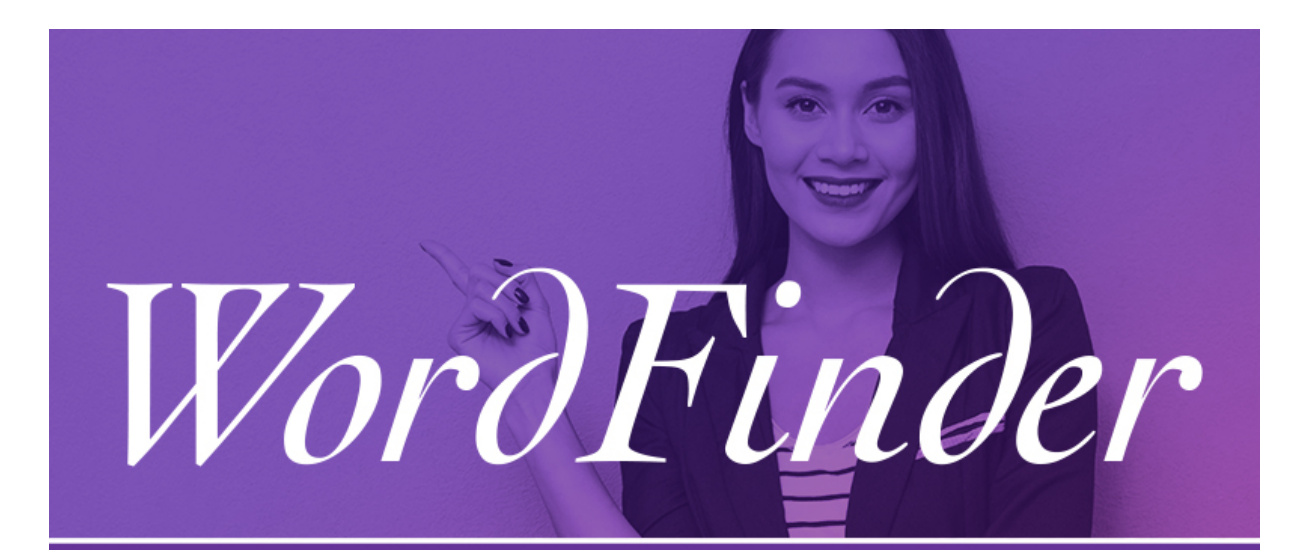

# **WordFinder for Windows**

Copyright © 1991-2020 WordFinder Software International AB, Sweden

## Innhold

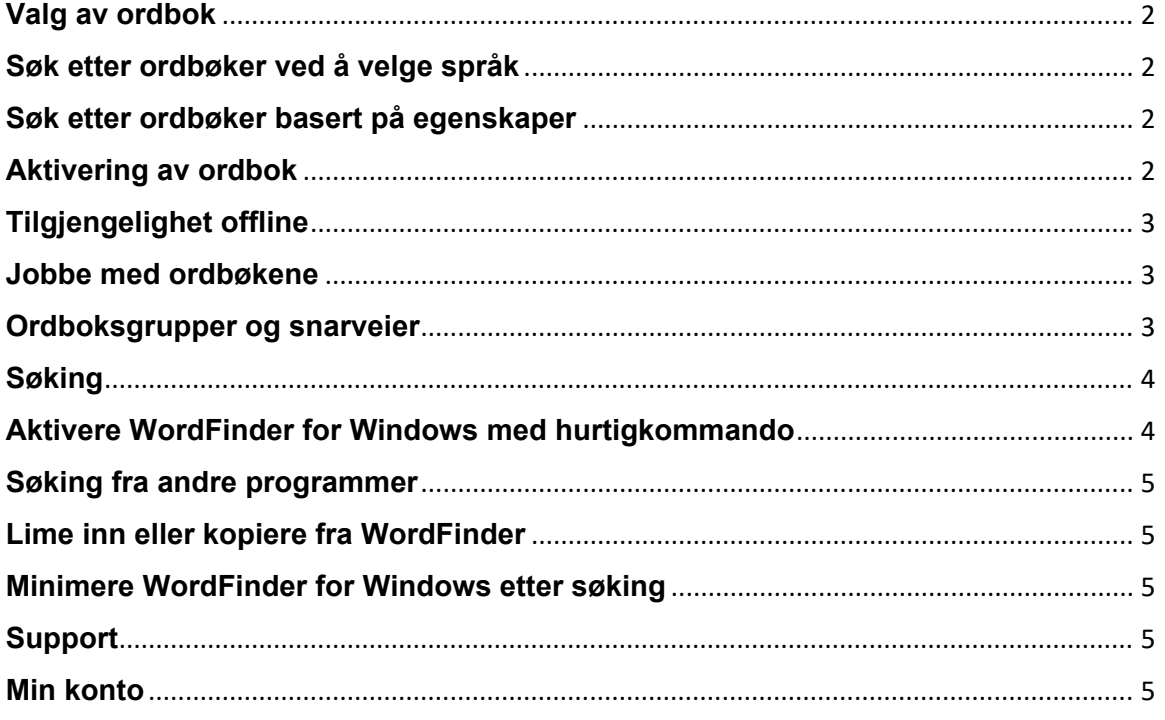

#### <span id="page-2-0"></span>**Valg av ordbok**

For å velge ordbøkene du vil jobbe med, klikker du på "Ordbøker" i innstillingsmenyen, som som du får tilgang til ved å klikke på tannhjulikonet

i øverste høyre hjørne:

#### <span id="page-2-1"></span>**Søk etter ordbøker ved å velge språk**

Du kan søke etter en ordbok ved å velge språkene som ordboken inneholder. Finn først ønsket kildespråk i rullegardinmenyen "Fra alle". Deretter kan du begrense søket ytterligere ved også å velge et målspråk i rullegardinmenyen "Til alle".

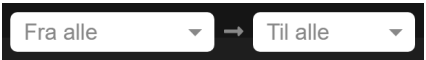

#### <span id="page-2-2"></span>**Søk etter ordbøker basert på egenskaper**

Du kan også søke etter en ordbok med filtreringsfunksjonen. Her kan du søke etter ordbøker med bestemt innhold, for eksempel medisin, eller en bestemt tittel, for eksempel "WordFinders engelske ordbok". Du bruker filtreringsfunksjonen ved å skrive inn søkeordet i feltet "Filtrer".

#### Filtrer

#### <span id="page-2-3"></span>**Aktivering av ordbok**

Du aktiverer en ordbok ved å klikke på det skisserte hakeikonet som dukker opp når du peker på ordboken med musemarkøren. Når ikonet skifter farge og blir grønt, er ordboken aktivert. Tittelen til den aktive ordboken vises mot lilla bakgrunn slik at du enkelt ser at den er aktiv.

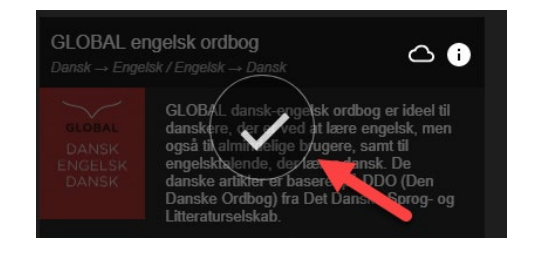

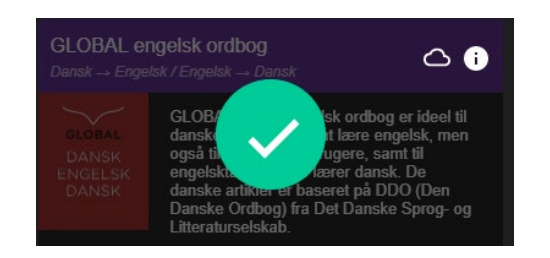

Hvis du vil deaktivere ordboken, klikker du ganske enkelt på hakeikonet igjen.

### <span id="page-3-0"></span>**Tilgjengelighet offline**

Hvis du vil at en ordbok skal være tilgjengelig offline, trykker du på

skyikonet til høyre for ordboktittelen:

Når nedlastingen er ferdig, vises dette ikonet:

Hvis ordboken ikke var valgt før nedlastingen, velges den automatisk når du starter nedlastingen.

Når du er ferdig med valgene dine, klikker du på "Tilbake-ikonet" < øverst til venstre på ordboksiden for å gå tilbake til hovedsiden.

#### <span id="page-3-1"></span>**Jobbe med ordbøkene**

For raskt å velge, veksle mellom eller kombinere forskjellige ordbøker du vil søke i, klikker du på meny-ikonet i øverste venstre hjørne på

hovedsiden:

**Søke i en ordbok:** Velg en ordbok ved å markere radioknappen for ordboken. Den valgte ordboktittelen vises nå over søkefeltet.

**Søke i flere ordbøker:** Velg flere ordbøker ved først å aktivere knappen "Velg flere" øverst på siden. Nå kan du velge flere ordbøker med samme kildespråk. Språkkombinasjonen vises over søkefeltet.

Du kan også klikke på en lilla språkoverskrift for å velge alle ordbøker med samme kilde- og målspråk.

#### <span id="page-3-2"></span>**Ordboksgrupper og snarveier**

Hvis du oppdager at du ofte søker i det samme oppsettet med ordbøker, kan du velge å lagre dem som en gruppe. Velg minst to ordbøker, og klikk på pluss-knappen  $\Box$  oppe i ordbokmenyen for å opprette en gruppe. I

dialogboksen som kommer opp, angir du deretter et navn på gruppen.

Du kan tilpasse hvilke ordbøker som skal være med i gruppen, ved å dra dem til og fra listen over valgte ordbøker. Listens rekkefølge styrer rekkefølgen ordbokartiklene vises i når du åpner et oppslagsord som finnes i flere av de valgte ordbøkene.

Til slutt kan du også angi en snarvei (tastaturkommando) som du kan bruke for raskt å aktivere gruppen.

Hvis du vil endre eller fjerne en eksisterende gruppe eller legge til eller endre snarveier til enkeltordbøker eller språkretninger, aktiverer du "Endre grupper og snarveier" og klikker på et av blyantikonene som kommer til

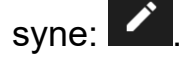

#### <span id="page-4-0"></span>**Søking**

Skriv inn søkeordet i søkefeltet. Søk skjer ved hvert tastetrykk, slik at ordet blir slått opp mens du skriver. Du kan også søke med jokertegn eller aktivere fulltekstsøk i henhold til det som angis i følgende liste:

2 Treff på akkurat ett tegn  $\star$ Treff på null eller flere tegn 田 Aktiverer søk i all tekst i artiklene Gjør at søk i all tekst bare returnerer eksakt treff på et ord eller en

frase

### <span id="page-4-1"></span>**Aktivere WordFinder for Windows med hurtigkommando**

Når WordFinder for Windows er startet, kan du alltid aktivere (vise) programmet med en tastekombinasjon (hotkey), som fra begynnelsen er satt til venstre Ctrl + venstre Shift. Du kan alltid endre denne tastekombinasjonen med menyvalget "Programinnstillinger" i innstillingsmenyen. Her kan du oppgi tastekombinasjonen du vil trykke på for å aktivere WordFinder for Windows. Den forhåndsvalgte tastekombinasjonen vises som LeftCtrl + LeftShift i innskrivingsfeltet.

En mulig hurtigkommando kan være en kombinasjon av Ctrl, Alt og Win og en annen tast. Det anbefales at du velger Ctrl (eller Ctrl + Alt) pluss en bokstavtast (A–Z) eller funksjonstast (slik som F1–F12 eller Scroll Lock). Andre kombinasjoner er også mulige, men tastene må trykkes ned nokså raskt etter hverandre når hurtigkommandoen brukes, og de kan være i konflikt med hurtigkommandoene for andre programmer. Bruk av Skift har også vist seg å kunne ha en upålitelig funksjon med noen tastekombinasjoner og i noen programmer, og anbefales derfor ikke. Gode valg er for eksempel Ctrl + F10 eller Ctrl + Alt + W. Ctrl + Skift + W eller Alt + W er også mulige, men anbefales ikke i første rekke. Ctrl + C og Ctrl + V er reservert og kan ikke velges.

For å endre den aktuelle hurtigkommandoen plasserer du markøren i innskrivingsfeltet og trykker deretter på ønsket tastekombinasjon. Du må holde tastene nede i ett sekund. En sirkel med en hake vises når den nye hurtigkommandoen er godkjent.

#### <span id="page-5-0"></span>**Søking fra andre programmer**

Du kan søke etter et ord direkte fra det programmet som du arbeider med, for eksempel Microsoft Word.

• Marker ordet du vil søke etter.

• Aktiver WordFinder for Windows med den aktuelle tastekombinasjonen (hurtigkommandoen).

WordFinder søker automatisk blant oppslagsordene og gir deg forklaringer, oversettelser, synonymer etc. i artikkelvinduet.

#### <span id="page-5-1"></span>**Lime inn eller kopiere fra WordFinder**

Ord og fraser som har lys lilla bakgrunn i ordbokartiklene, kan limes inn: • Dobbeltklikk på ønsket ord eller frase for å lime det inn direkte i programmet som var aktivt før du byttet til WordFinder. Hvis du har markert tekst der, vil den bli overskrevet med ordet eller frasen du dobbeltklikket på. • Enkeltklikk kopierer ønsket ord eller frase til utklippstavlen.

#### <span id="page-5-2"></span>**Minimere WordFinder for Windows etter søking**

Trykk på tasten "Esc" for å minimere WordFinder etter søking. På den måten er WordFinder alltid klart i bakgrunnen, og du trenger ikke starte programmet på nytt neste gang du vil søke.

#### <span id="page-5-3"></span>**Support**

Gå direkte til WordFinder support via innstillingsmenyen. Menyvalget "Support" åpner supportsiden i nettleseren.

#### <span id="page-5-4"></span>**Min konto**

Gå direkte til din personlige WordFinder-konto via menyen Innstillinger. Menyvalget "Min konto" lenker til nettsiden, som åpnes i nettleseren. NB: Du må være logget inn i WordFinder Online for å kunne gå direkte til kontosiden. Hvis ikke blir du omdirigert til innloggingssiden slik at du kan logge deg inn.